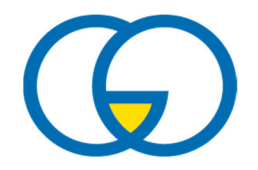

# MensaMax Handbuch

**Version 1.0**  vom 15.03.2023

# Inhaltsverzeichnis

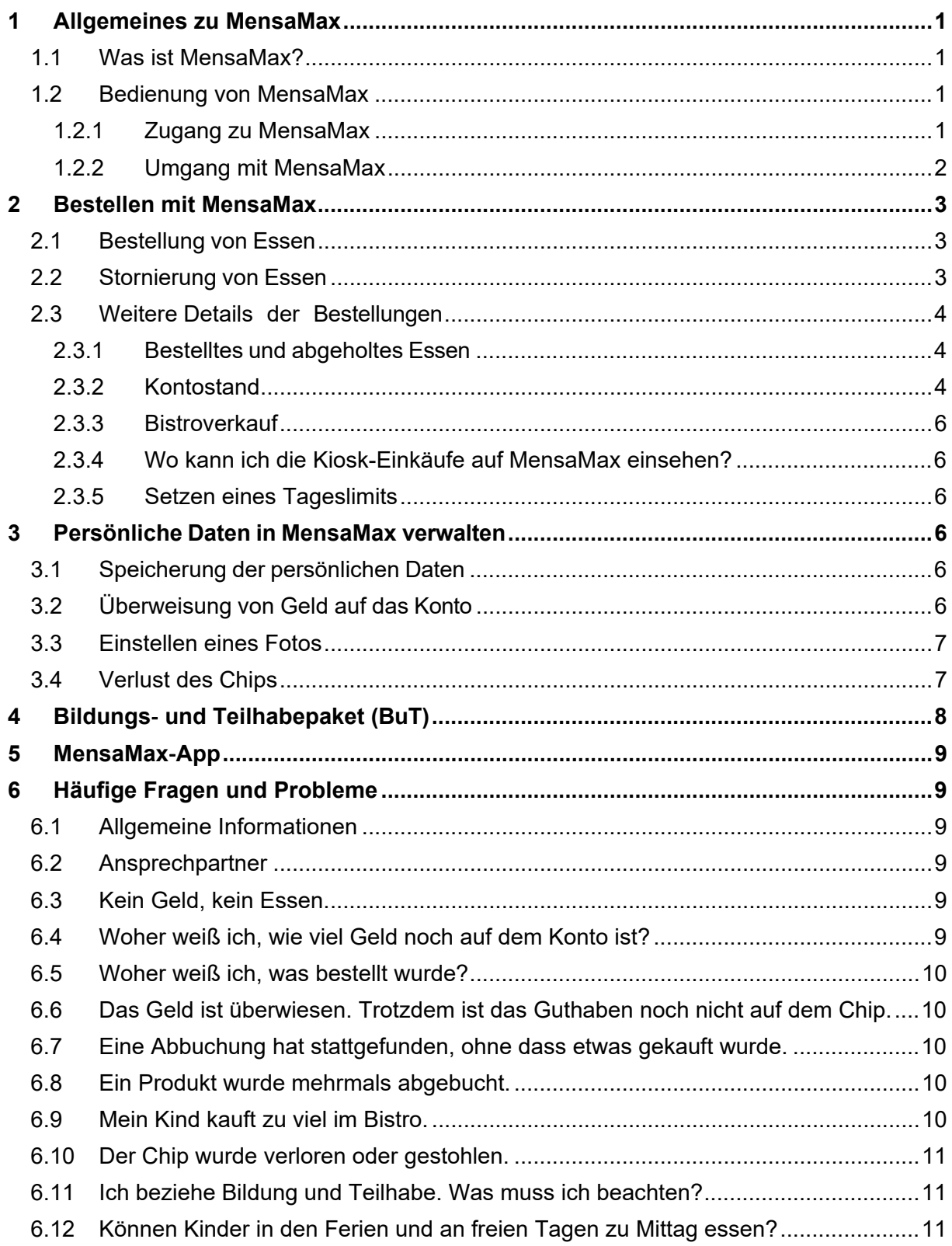

# **1 Allgemeines zu MensaMax**

## **1.1 Was ist MensaMax?**

MensaMax ist eine Online-Plattform (Web-Anwendung) zur Verwaltung rund um unser Schulessen. Somit können unsere Mensa und unser Bistro bargeldlos betrieben werden. Hierfür wird für all unsere Schüler\*innen ein individuelles MensaMax-Konto eingerichtet. Auf dieses können Eltern für die Bestellung von Essen oder Einkäufe im Bistro Geld überweisen. Auch können Schüler\*innen ihr Konto selbst am Automaten in der Schule aufladen. Die Identifikation in der Mensa bzw. am Automaten erfolgt mit Hilfe eines Chips.

Auf der Online-Plattform kann das eigene Konto verwaltet werden: Es können Bestellungen aufgeben werden, man kann bereits gebuchtes Essen stornieren, Guthaben einsehen sowie persönliche Daten wie zum Beispiel Unverträglichkeiten überprüfen.

Ab dem Schuljahr 2023/24 befinden sich die Chips auf den Schülerausweisen der fünften Klassen. Bei älteren Schüler\*innen muss ein Transponder für 5 Euro im Sekretariat erworben werden.

#### **1.2 Bedienung von MensaMax**

#### **1.2.1 Zugang zu MensaMax**

Für den Zugang zu MensaMax empfehlen wir die Benutzung eines Tablet Computers (z.B. iPad), Laptops oder PCs.

Um auf die Internetseite von MensaMax zu gelangen, geben Sie in einem Browser (z.B. Google Chrome, Firefox, Microsoft Edge, Safari) folgende Adresse ein:

**https://mensamax.de/login** 

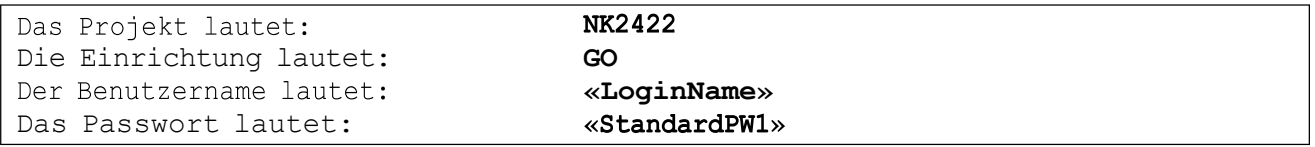

Der Benutzername sowie das Startpasswort wurde Ihnen mit dem Registrierungsbrief mitgeteilt.

Der Benutzername setzt sich aus den ersten beiden kleingeschriebenen Buchstaben des Nachnamens sowie Vornamens zusammen, gefolgt von einer vierstelligen Nummer:

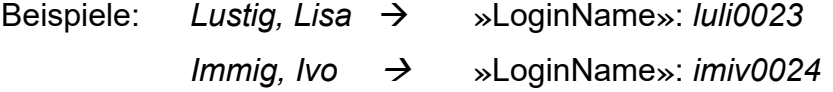

Anhand der Beispiele kann man sehen, dass ein großes "I" wie in "Ivo" und ein kleines "I" wie im Benutzernamen "Iuli0023" je nach Schriftart nicht zu unterscheiden sind. Bitte berücksichtigen Sie dies bei der Eingabe des Benutzernamens beim Login bzw. bei Überweisungen auf das MensaMax-Konto. (**s. 3.2**)

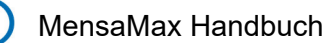

Zu Ihrer eigenen Sicherheit müssen Sie Ihr Passwort beim ersten Einloggen ändern. Zunächst muss man seinen Benutzernamen und dann ein neues Passwort angeben, welches im darunter stehenden Feld nochmals zu bestätigen ist. Das neue Passwort muss mindestens 8 Zeichen lang sein, mindestens aus einem Groß- und einem Kleinbuchstaben und einer Zahl bestehen.

Wenn Sie Ihr Passwort einmal vergessen sollten und Ihre E-Mail-Adresse in MensaMax hinterlegt haben, können Sie sich jederzeit auch ein neues Passwort zusenden lassen. Außerdem müssen Sie natürlich den Nutzungsbedingungen bzw. der Datenschutzerklärung zustimmen.

Das Passwort kann man jederzeit ändern, indem man auf *MEINE DATEN >> MEINE BENUTZERDATEN >> PASSWORT* klickt. Dort muss man zunächst sein altes Passwort eingeben und dann sein neues, welches man nochmals bestätigen muss.

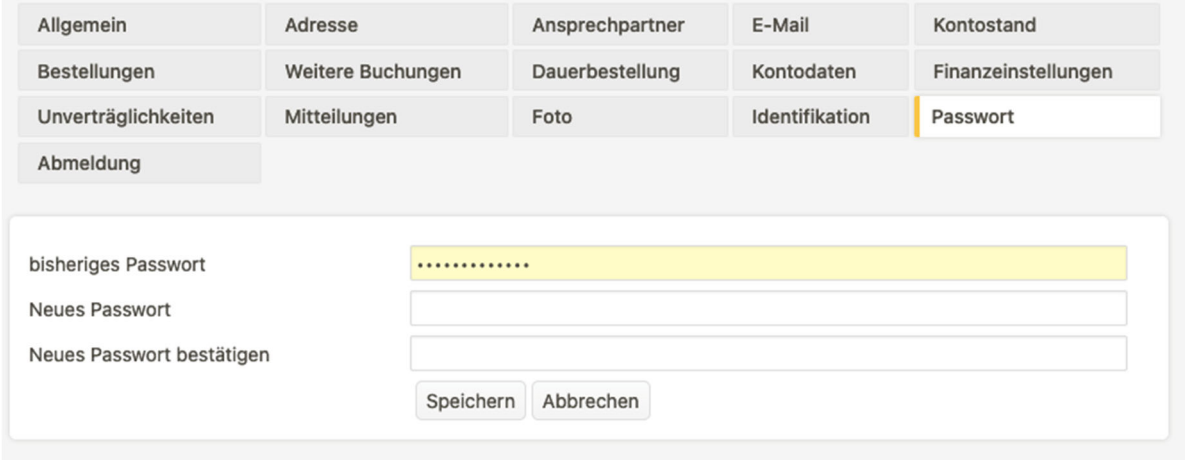

#### **1.2.2 Umgang mit MensaMax**

Die Bedienung von MensaMax ist leicht. Auf der linken Seite befindet sich die Navigationsleiste, mit der man alle Funktionen aufrufen kann.

Alternativ kann man aber auch die Buttons in der oberen Zeile benutzen. Die folgende Grafik erläutert die Funktionen der Buttons. Wenn man mit der Maus auf einen Button fährt, erhält man ebenso Informationen zu dem jeweiligen Button und dessen Funktion.

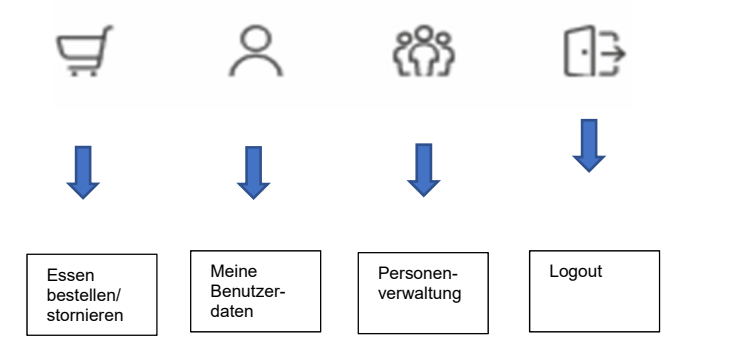

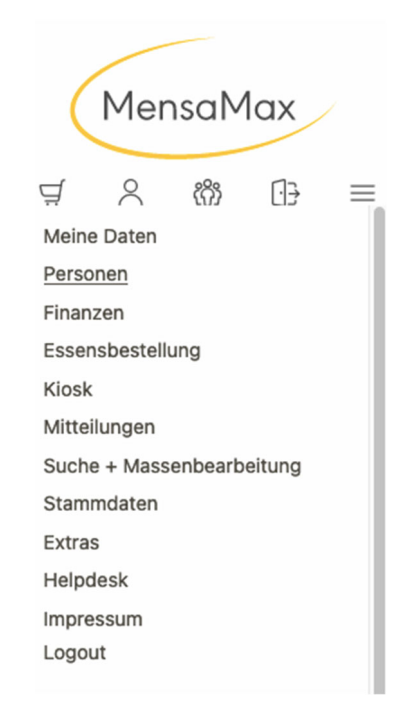

**Wichtig!:** Immer wenn man etwas in MensaMax ändert, muss man anschließend auf *SPEICHERN* klicken, da Änderungen sonst nicht übernommen werden. Am Ende der Sitzung sollte man MensaMax immer über das *LOGOUT* verlassen.

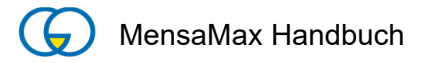

# **2 Bestellen mit MensaMax**

## **2.1 Bestellung von Essen**

Man klickt auf *ESSENSBESTELLUNG >> ESSEN BESTELLEN / STORNIEREN* oder den Button mit dem Einkaufswagen oben links und sieht den Speiseplan der folgenden Wochen. Mit den Buttons *<* und *>* kann man zwischen den Wochen wechseln. So kann man auch Essen im Voraus bestellen.

Klicken Sie das gewünschte Essen an. Ist die Bestellung erfolgt erscheint es gelb.

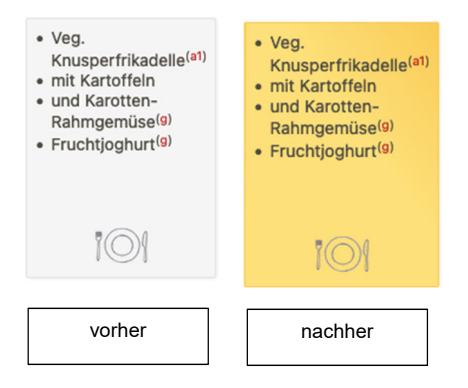

Es werden regelmäßig zwei unterschiedliche Menüs (eines davon ist vegetarisch) zu 4,901 Euro und ein Tagessalat zu 3,752 Euro angeboten. Das Essen kann auch in einem mitgebrachten Behältnis mit nach Hause genommen werden.

Die Bestellung muss spätestens am Mittwoch bis um 11:00 Uhr für die komplette Folgewoche vorgenommen werden.

Grundsätzlich werden immer einige wenige Essen mehr gekocht, als vorbestellt sind – somit kann für Kurzentschlossene auch noch ein Essen zur Verfügung stehen (solange der Vorrat reicht). Dieses Essen ist 50 Cent teurer als ein vorbestelltes Essen.

Wenn man ein Lebensmittel nicht verträgt oder etwas aus religiösen Gründen nicht essen darf, kann man Menüs vorab überprüfen. Unter dem Speiseplan befindet sich eine Liste mit Zusatzstoffen und Allergenen.

In der oberen Zeile kann man sich einen Überblick verschaffen, wie viel Guthaben sich derzeit auf dem Konto befindet. Sobald eine Bestellung vorgenommen ist, wird der ent- sprechende Betrag abgezogen und der zukünftige Kontostand wird sichtbar. Weitere Informationen zu dem Konto folgen später.

# **2.2 Stornierung von Essen**

Das Stornieren ist ebenso einfach wie das Bestellen. Der Speiseplan wird aufgerufen, man klickt auf das gelbe Feld, welches man ändern möchte. Es verfärbt sich wieder grau. Das Essen ist damit abbestellt.

<sup>-</sup>1 Preise Stand Schuljahr 2022/23

<sup>2</sup> Preise Stand Schuljahr 2022/23

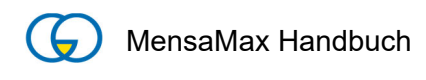

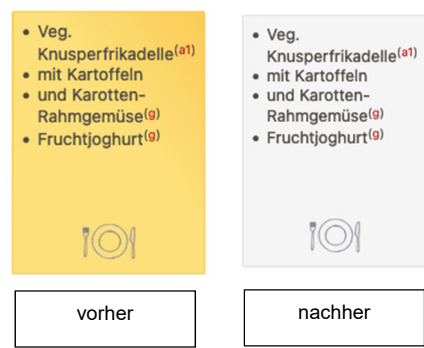

**Achtung:** Abbestellungen können noch am Vortag bis um 11:00 Uhr erfolgen. Aus organisatorischen Gründen ist nur im Krankheitsfall eine Abbestellung am selben Tag möglich. Wir weisen ausdrücklich darauf hin, dass nicht abgemeldete Essen auch dann bezahlt werden müssen, wenn Ihr Kind nicht am Essen teilgenommen hat. Deshalb bitte früh genug daran denken, das Essen abzubestellen.

# **2.3 Weitere Details der Bestellungen**

#### **2.3.1 Bestelltes und abgeholtes Essen**

Zum einen kann man durch das Navigieren im Wochenspeiseplan sehen, was man wann bestellt hat. Wenn man jedoch sehen möchte, ob das bezahlte Essen auch abgeholt wurde, kann man diese Informationen über *MEINE DATEN >>MEINE BENUTZERDATEN>> BESTELLUNGEN* abrufen. Hier sieht man eine Liste, in der alle Bestellungen aufgeführt sind, wie viel diese kosten und ob das Essen übergeben worden ist.

#### **2.3.2 Kontostand**

Der aktuelle Kontostand wird oben rechts über dem Speiseplan angezeigt. In der oberen Zeile steht der Kontostand ohne Vorbestellungen des Mittagessens, in der unteren mit Vorbestellungen.

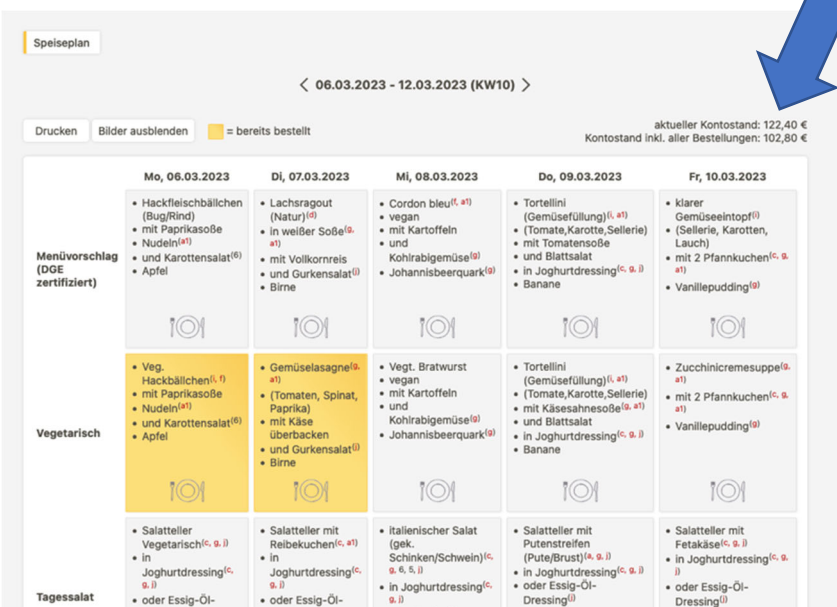

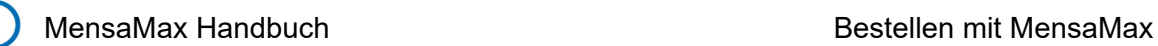

**Wichtig!:** Achten Sie darauf, dass auch der Kontostand in der zweiten Zeile (*"Kontostand incl. aller Bestellungen"*) nicht ins Minus gerät, denn dann ist am Tag des Essens nicht mehr genug Guthaben auf dem Konto, um es zu bezahlen, und das Mittagessen kann nicht ausgeteilt werden.

Auch unter *MEINE DATEN >>MEINE BENUTZERDATEN>> KONTOSTAND* kann man den Kontostand anschauen. In einer Liste werden Einzahlungen angezeigt, in einer anderen die Ausgaben. Am Ende der beiden Listen wird der aktuelle Kontostand angezeigt. Anhand der beiden Buttons oberhalb der Listen kann man bestimmen, ob der Kontoauszug die täglichen Bewegungen oder eine monatliche Zusammenfassung anzeigen soll.

Aus verwaltungstechnischen Gründen wird die Abbuchung von Geld gelegentlich an einem anderen Tag als der eigentliche Verkauf angezeigt.

Sie können sich bei niedrigem Kontostand per E-Mail benachrichtigen lassen. Gehen Sie auf *MEINE DATEN >>MEINE BENUTZERDATEN>> FINANZEINSTELLUNGEN* , geben Sie einen Hinweisbetrag ein und drücken Sie auf *SPEICHERN*.

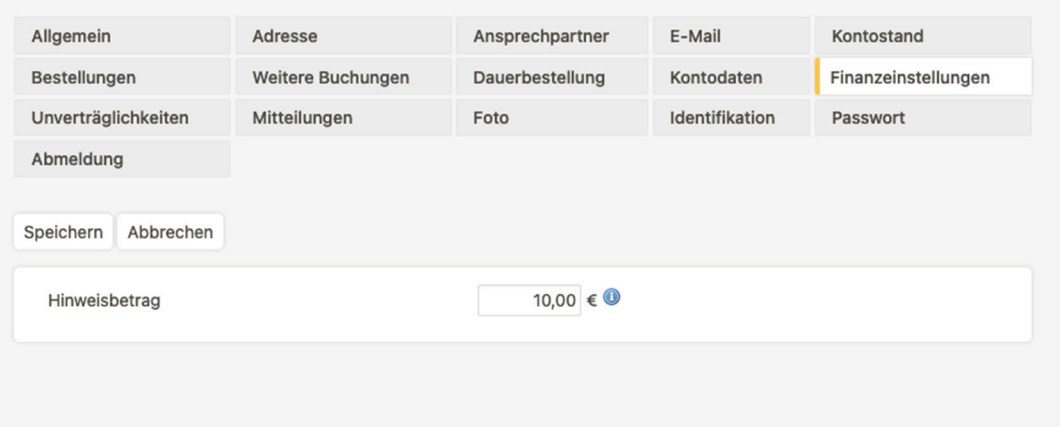

Gehen Sie dann auf *MEINE DATEN >>MEINE BENUTZERDATEN>> E-MAIL* und tragen Sie Ihre Mailadresse in den gewünschten Spalten ein. Sie können auch mehrere Adressen eingeben, wenn Sie diese durch Komma abtrennen

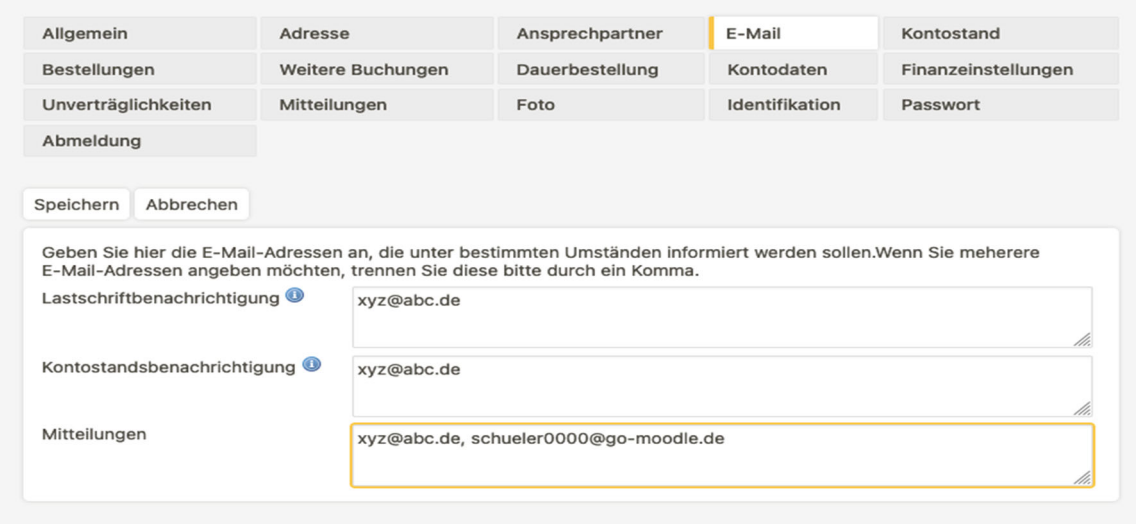

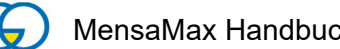

#### **2.3.3 Bistroverkauf**

An der Schule gibt es zusätzlich ein Bistro, in dem man kleinere Snacks kaufen kann.

**Wichtig!:** Nur wenn der Chip zur Hand UND genügend Geld auf dem Konto ist, kann man sich etwas kaufen:

Kein Chip – Kein Geld  $\rightarrow$  Kein Essen

#### **2.3.4 Wo kann ich die Kiosk-Einkäufe auf MensaMax einsehen?**

Unter *MEINE DATEN >> MEINE BENUTZERDATEN >> KIOSK* kann man sehen, was man bisher im Bistro eingekauft hat. Diese Liste kann man auch ausdrucken. Am Ende der Liste wird angezeigt, wie viel bisher ausgegeben wurde.

#### **2.3.5 Setzen eines Tageslimits**

Wenn man den Konsum auf ein bestimmtes Maß einschränken möchte, kann man dies unter *MEINE DATEN >> MEINE BENUTZERDATEN >> KIOSK-EINSTELLUNGEN* tun. Dort kann man bestimmen, wie hoch der Betrag ist, den man täglich im Bistro ausgeben kann. Der voreingestellte Wert beträgt 10 € und kann durch die Eltern individuell angepasst werden.

# **3 Persönliche Daten in MensaMax verwalten**

## **3.1 Speicherung der persönlichen Daten**

Unter *MEINE DATEN >> MEINE BENUTZERDATEN >> ALLGEMEIN* UND *>> ADRESSE* kann man seine Kontaktdaten verwalten. Hier kann man Anschrift, Telefon- bzw. Handynummer und E-Mail-Adresse eintragen bzw. ändern.

# **3.2 Überweisung von Geld auf das Konto**

Die Essensversorgung wird auf Guthaben-Basis durchgeführt, daher müssen Sie im Vorhinein für eine ausreichende Deckung Ihres MensaMax-Kontos sorgen:

Kein Guthaben  $\rightarrow$  kein Essen!

Nachstehend finden Sie unsere Kontoverbindung:

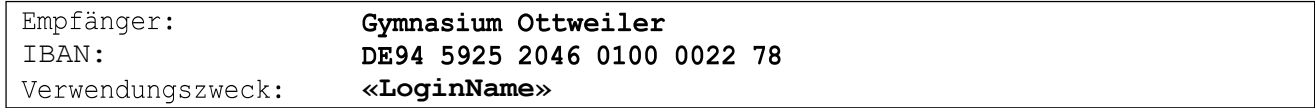

#### Wichtig!:

- Bitte achten Sie auf die korrekte Kontonummer und nutzen Sie NICHT das Konto der Schulbuchausleihe
- Bitte beachten Sie, dass Sie unbedingt **nur** den **«LoginName» als Verwendungszweck** angeben, da sonst die automatische Zuordnung der Zahlung zu Ihrem Mensakonto scheitert. Da jedes Kind seinen eigenen Verwendungszweck hat, müssen Sie bei mehreren Kindern auch mehrere Überweisungen tätigen. (**s. auch 1.2.1**)

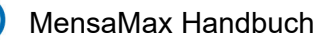

 Bitte beachten Sie, dass Sie das Konto **frühzeitig wieder auffüllen**. Die Bearbeitungszeit der Banken und an unserer Schule dauert bis zu 5 Tage. Wenn Sie sich in MensaMax einloggen, werden Sie informiert, sobald Ihr Kontostand für die Schulverpflegung unter den Schwellenwert von 20 Euro sinkt, damit Sie rechtzeitig Geld auf das vorgenannte Konto überweisen können. Diesen Schwellenwert können Sie auch verändern. Natürlich informiert Sie MensaMax über einen niedrigen Kontostand auch per E-Mail (sofern Sie diese selbst eingetragen haben).

#### **3.3 Einstellen eines Fotos**

Das Hochladen eines Fotos ist freiwillig! Wenn Sie ein Foto Ihres Kindes auf der MensaMax Website hochladen, kann das Küchenteam schneller erkennen, ob der Datenträger von einem fremden Kind benutzt wurde.

Gehen Sie auf *MEINE DATEN >> MEINE BENUTZERDATEN >> FOTO.* Das Foto muss im JPEG-Format vorliegen und kann ganz einfach über *DATEI AUSWÄHLEN* und anschließendes *SPEICHERN* hochgeladen werden.

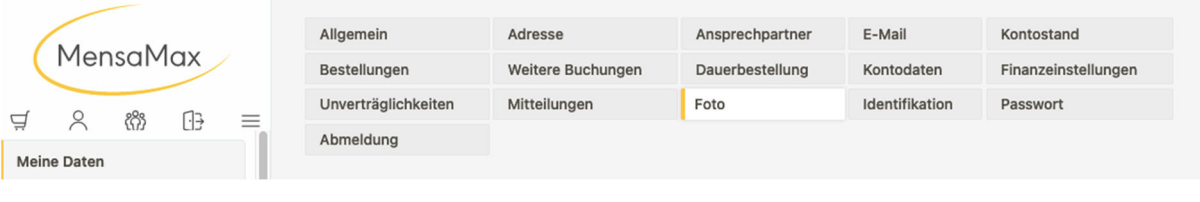

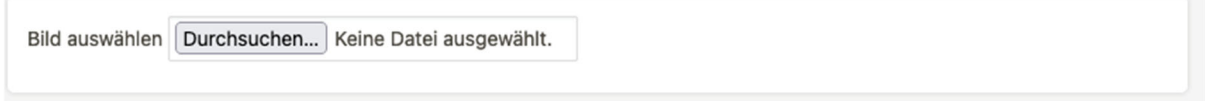

# **3.4 Verlust des Chips**

Jedes Kind ist für seinen Chip selbst verantwortlich und sollte deswegen gut auf seinen Chip achten.

Sollte der Chip verlorengegangen oder gestohlen worden sein, dann können Sie ihn auf der Website von MensaMax sperren.

Gehen Sie dazu auf *MEINE DATEN >> MEINE BENUTZERDATEN >> IDENTIFIKATION* und drücken Sie die Taste *SPERREN*. Sollte der Chip wiedergefunden werden, dann können Sie ihn auf dieselbe Vorgehensweise wieder entsperren.

Wird der Chip nicht wiedergefunden, kann im Sekretariat ein neuer Chip gekauft werden.

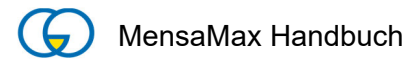

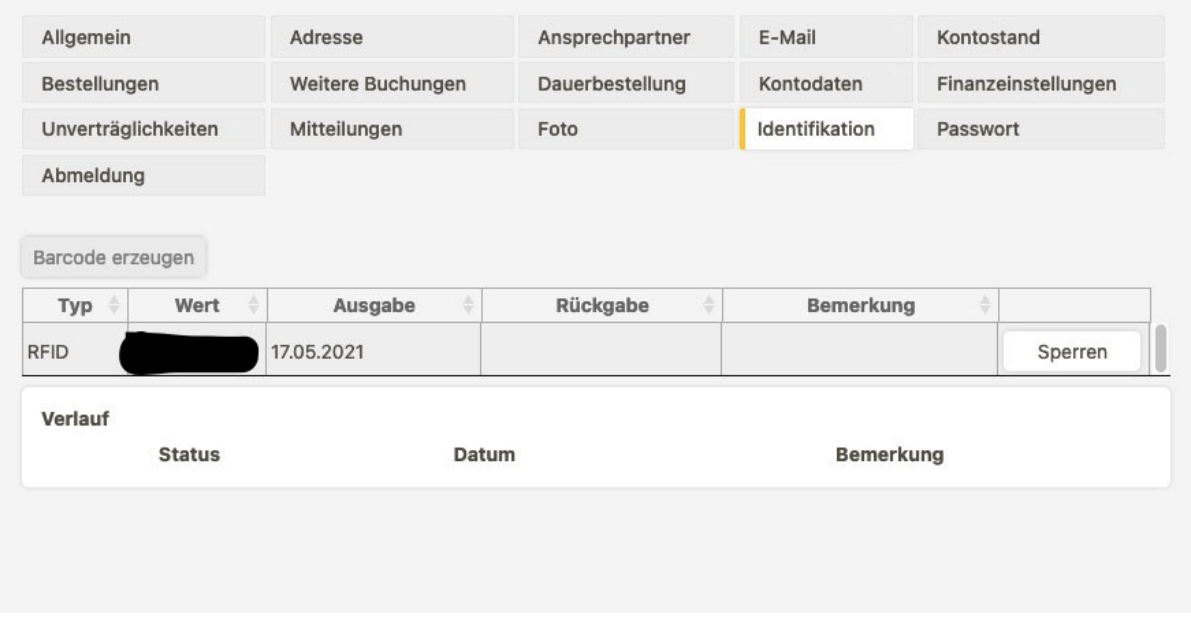

# **4 Bildungs**- **und Teilhabepaket (BuT)**

Wir weisen Sie darauf hin, dass im Rahmen des Bildungs- und Teilhabepaketes (BuT) anspruchsberechtigte Kinder ein kostenfreies gemeinschaftliches Mittagessen erhalten. Die Antragsvordrucke erhalten Sie beim Jobcenter bzw. bei der Kreisverwaltung. Die Kosten für den Chip müssen Sie jedoch selbst zahlen.

Ein Förderantrag hat hinsichtlich Ihrer Zahlungspflicht keine aufschiebende Wirkung, d. h. auch wenn Sie einen Antrag gestellt haben, müssen Sie zunächst die vollen Kosten bezahlen. Nur wer einen **aktuellen Bescheid** im Sekretariat vorgelegt hat, kann nach dem BuT abgerechnet werden und damit ein kostenfreies Mittagessen erhalten.

#### Wichtig!:

- Die Förderung durch das Bildungs- und Teilhabepaket bezieht sich nur auf das gemeinschaftliche Mittagessen. **Für Einkäufe aus dem Bistrobereich (Snacks, Getränke, usw.) muss das Konto mit Geld aufgeladen werden.**
- Bitte kümmern Sie sich rechtzeitig, **mindestens 3**-**4 Wochen vor Ablauf der Kostenübernahme, um Verlängerung**, sonst müssen Sie wieder den vollen Preis bezahlen.
- Bitte beachten Sie für diesen Fall, das Konto frühzeitig wieder aufzufüllen.

# **5 MensaMax**-**App**

Über Google Play bzw. über den App Store ist auch eine kostenfreie App erhältlich. Bitte beachten Sie jedoch, dass die Web-Lösung einen deutlich größeren Funktionsumfang bietet. (**s. 1.2.1**)

# **6 Häufige Fragen und Probleme**

## **6.1 Allgemeine Informationen**

Kein neues System ist ohne Fehler, und kleine Probleme treten immer wieder auf. Wenn es Fragen gibt, Passwörter vergessen wurden oder andere Schwierigkeiten auftauchen, **bitte zunächst im Handbuch von MensaMax nachschauen**, das auf der Website unserer Schule (www.gymnasium-ottweiler.de) unter dem Reiter *MENSA*  (neben *TERMINE* und *AKTUELL*) veröffentlicht ist.

Im Folgenden sind die wichtigsten Probleme bereits aufgelistet. In Klammern befindet sich das Segment des Handbuches, das genauere Informationen liefert. Reden Sie auch mit Ihrem Kind, denn oft kann es selbst zur Klärung beitragen. So laden Kinder oft Freunde ein, was zu mehreren Einkäufen zum selben Zeitpunkt führt (**s. 6.5** und **6.8**).

## **6.2 Ansprechpartner**

Falls eine Klärung der Frage oder des Problems nicht möglich ist, kann man sich an folgende E-Mail-Adressen wenden:

- Katrin Ziegler-Meyer, Koordinatorin FGTS und Verpflegung: k.zieglermeyer@schule.saarland
- Christa Meyer, Sekretariat: info@gym-otw.de

Bitte tun Sie dies **so schnell wie möglich**, da eine Rückverfolgung nach längerer Zeit kaum mehr möglich ist. Wir bemühen uns Ihr Anliegen schnellstmöglich zu bearbeiten, damit MensaMax bestmöglich genutzt werden kann.

### **6.3 Kein Geld, kein Essen.**

Wenn auf dem Chip nicht genügend Guthaben ist, werden weder Mittagessen noch Bistroprodukte verkauft.

# **6.4 Woher weiß ich, wie viel Geld noch auf dem Konto ist?**

- Auf MensaMax wird der Kontostand bei der Essensbestellung oben rechts angezeigt (**s. a. 2.3.2**).
- Vor der Mensa steht ein MensaMax-Terminal. Dort können die Schüler\*innen durch Auflegen des Chips ihren Kontostand erfahren.

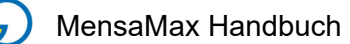

## **6.5 Woher weiß ich, was bestellt wurde?**

- Auf MensaMax sind die bestellten Essen gelb unterlegt (s.a. 2.1).
- Vor der Mensa steht ein MensaMax Terminal. Dort können die Schüler\*innen durch Auflegen des Chips sehen, was bestellt wurde.

#### **6.6 Das Geld ist überwiesen. Trotzdem ist das Guthaben noch nicht auf dem Chip.**

Sowohl bei Ihrem Bankinstitut als auch auf unserem Sekretariat muss ein gewisser Zeitraum zur Bearbeitung eingeräumt werden. Dieser kann bis zu 5 Tagen betragen (**s. a. 3.2**).

Überprüfen Sie unbedingt, ob Ihre Angaben korrekt waren:

- Wurde das richtige Konto angegeben? (Nicht Schulbuchausleihe)
- Wurde als Verwendungszweck der Login-Name angegeben?

#### **6.7 Eine Abbuchung hat stattgefunden, ohne dass etwas gekauft wurde.**

Aus verwaltungstechnischen Gründen finden Abbuchen gelegentlich später statt als der eigentliche Einkauf.

Reden Sie mit ihrem Kind:

- Hat es in den Tagen vorher dieses Produkt gekauft oder zu Mittag gegessen?
- Hat es Freunde eingeladen?
- Hat es seinen Chip noch?

Nur wenn alle Fragen negativ beantwortet wurden, geben Sie bitte dem Sekretariat oder der Koordinatorin Bescheid (Kontaktdaten **s. 6.2**).

#### **6.8 Ein Produkt wurde mehrmals abgebucht.**

Nur selten ist eine Mehrfachbuchung auf einen technischen Fehler zurückzuführen.

Reden Sie mit ihrem Kind:

- Hat es das Produkt mehrmals gekauft?
- Hat es Freunde eingeladen?
- Hat es seinen Chip noch?

Nur wenn alle Fragen negativ beantwortet wurden, geben Sie bitte dem Sekretariat oder der Koordinatorin Bescheid (Kontaktdaten **s. 6.2**).

#### **6.9 Mein Kind kauft zu viel im Bistro.**

- Reden Sie mit ihrem Kind.
- **Setzen Sie ein Tageslimit (s.2.3.4).**

# **6.10 Der Chip wurde verloren oder gestohlen.**

Generell ist jedes Kind für seinen Chip selbst verantwortlich und muss gut darauf achten. Sie können Missbrauch vermindern, indem Sie ein Foto hochladen (**s. 3.3**), ein Tageslimit setzen (**s.2.3.4**) und den Chip im Verlustfall umgehend sperren (**s.a. 3.4**). Einen neuen Chip können Sie im Sekretariat beantragen.

# **6.11 Ich beziehe Bildung und Teilhabe. Was muss ich beachten?**

- Holen Sie beim Jobcenter die Formulare für ein kostenfreies Mittagessen.
- Füllen Sie die Formulare aus und geben Sie sie im Sekretariat ab.
- Den Chip müssen Sie selbst bezahlen.
- Eventuell müssen Sie das Mittagessen zunächst selbst bezahlen. Das Geld bekommen Sie selbstverständlich zurückerstattet.
- Achten Sie darauf, dass der Bescheid immer aktuell ist und füllen Sie Ihr Konto immer frühzeitig auf.

#### **6.12 Können Kinder in den Ferien und an freien Tagen zu Mittag essen?**

Nur Kinder, die in der freiwilligen Ganztagsschule (FGTS) angemeldet sind, können auch in den Ferien und an unterrichtsfreien Tagen zu Mittag essen, wenn es angeboten wird.